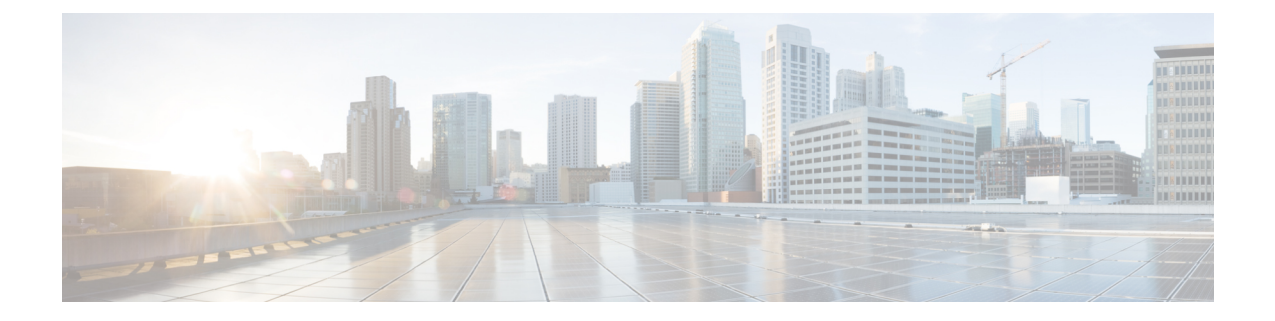

# **Cisco IP** 电话安全性

- 电话网络安全增强功能, 第1页
- 支持的安全功能, 第2页

# 电话网络安全增强功能

您可以启用 Cisco Unified Communications Manager 11.5(1) 和 12.0(1) 以在增强的安全环境下运行。这 些增强功能可以使您的电话网络在严格的安全和风险管理控制下运行,以保障您和用户的安全。

Cisco Unified Communications Manager 12.5(1) 不支持增强的安全环境。在升级到 Cisco Unified Communications Manager 12.5(1) 之前禁用 FIPS,否则您的 TFTP 和其他服务将无法正常工作。

增强的安全环境包括以下功能:

- 联系人搜索身份验证。
- 使用 TCP 作为远程审计日志记录的默认协议。
- FIPS 模式。
- 经过改进的凭证策略。
- 支持数字签名使用 SHA-2 系列哈希值。
- 支持 512 和 4096 位的 RSA 密钥大小。

使用 Cisco Unified Communications Manager 版本 14.0 以及 Cisco IP 电话固件版本 14.0 和更高版本 时,电话支持 SIP OAuth 验证。

具有 Cisco Unified Communications Manager 14.0(1)SU1 或更高版本以及 Cisco 14.1(1) 版 IP 电话固件 的代理简单文件传输协议 (TFTP) 支持 OAuth。Mobile Remote Access (MRA) 不支持代理 TFTP 以及 适用于代理 TFTP 的 OAuth。

有关安全的其他信息,请参阅以下文档:

• 《*Cisco Unified Communications Manager* 系统配置指南》版本 14.0(1) 或更高版本 [\(https://www.cisco.com/c/en/us/support/unified-communications/](https://www.cisco.com/c/en/us/support/unified-communications/unified-communications-manager-callmanager/products-installation-and-configuration-guides-list.html) [unified-communications-manager-callmanager/products-installation-and-configuration-guides-list.html\)](https://www.cisco.com/c/en/us/support/unified-communications/unified-communications-manager-callmanager/products-installation-and-configuration-guides-list.html)。

- 《*Cisco 7800* 和 *8800* 系列 *IP* 电话安全概述》([https://www.cisco.com/c/en/us/products/](https://www.cisco.com/c/en/us/products/collaboration-endpoints/unified-ip-phone-8800-series/white-paper-listing.html) [collaboration-endpoints/unified-ip-phone-8800-series/white-paper-listing.html](https://www.cisco.com/c/en/us/products/collaboration-endpoints/unified-ip-phone-8800-series/white-paper-listing.html))
- 《*Cisco Unified Communications Manager* 安全指南》([https://www.cisco.com/c/en/us/support/](https://www.cisco.com/c/en/us/support/unified-communications/unified-communications-manager-callmanager/products-maintenance-guides-list.html) [unified-communications/unified-communications-manager-callmanager/](https://www.cisco.com/c/en/us/support/unified-communications/unified-communications-manager-callmanager/products-maintenance-guides-list.html) [products-maintenance-guides-list.html](https://www.cisco.com/c/en/us/support/unified-communications/unified-communications-manager-callmanager/products-maintenance-guides-list.html))

注释

Cisco IP 电话只能存储有限数量的身份信任列表 (ITL) 文件。ITL 文件在电话上不能超出 64K 限制, 因此应限制 Cisco Unified Communications Manager 发送到电话的文件数。

# 支持的安全功能

安全功能可防范多种威胁,包括对电话身份或数据造成的威胁。这些功能会建立和维持电话与Cisco Unified Communications Manager 服务器之间经验证的通讯流,并确保电话只使用数字签名的文件。

默认情况下, Cisco Unified Communications Manager 8.5(1) 版及更高版本包括安全性, 这可为 Cisco IP 电话提供以下安全功能(无需运行 CTL 客户端):

- 电话配置文件签名
- 电话配置文件加密
- Tomcat 和其他 Web 服务的 HTTPS

注释 安全信令和媒体功能仍需您运行 CTL 客户端和使用硬件电子令牌。

在Cisco UnifiedCommunications Manager系统中实施安全性,防止电话和Cisco UnifiedCommunications Manager 服务器的身份被窃、防止数据被篡改以及防止呼叫信令和媒体流被篡改。

要减轻这些威胁,Cisco IP 电话网络在电话与服务器之间建立和维护安全(加密的)通信流,以数字 方式签名这些文件,然后将其传输到电话,并加密 Cisco IP 电话媒体流和呼叫信令。

本地有效证书 (LSC) 会在您执行与证书权限代理功能 (CAPF) 关联的必要任务后安装在电话上。 您 可使用 Cisco Unified Communications Manager Administration 来配置 LSC, 如《Cisco Unified Communications Manager 安全指南》中所述。 或者,您可在电话上从"安全设置"菜单启动 LSC 的 安装。 此菜单还可用于更新或移除 LSC。

LSC 无法用作使用 WLAN 验证的 EAP-TLS 的用户证书。

电话使用电话安全性配置文件,该文件定义设备为不安全还是安全。 有关将安全性配置文件应用到 电话的信息,请参阅特定 Cisco Unified Communications Manager 版本的文档。

如果您在 Cisco Unified Communications Manager Administration 中配置了安全相关的设置,电话配置 文件将包含敏感信息。为确保配置文件的私密性,您必须将其配置为加密。有关详细信息,请参阅 特定 Cisco Unified Communications Manager 版本的文档。

Cisco 8800 系列 IP 电话符合联邦信息处理标准 (FIPS) 的规定。 在 FIPS 模式下,需要使用 2048 位或 更大的密钥电话才可以正常工作。如果证书大小未达到2048位或更高,则电话将无法在CiscoUnified Communications Manager 上注册,并且电话上会显示电话注册失败。 在电话上显示的证书密钥大 小不符合 FIPS 标准。

如果电话有 LSC, 您需要在启用 FIPS 之前将 LSC 密钥长度更新为 2048 位或更大。

下表列出了电话支持的安全功能。有关详细信息,请参阅特定 Cisco Unified Communications Manager 版本的文档。

要查看电话的当前安全设置,包括安全模式、信任列表和 802.1X 验证,请按下应用程序 3 并选择 管理设置 > 安全性设置。

#### 表 **1:** 安全功能概述

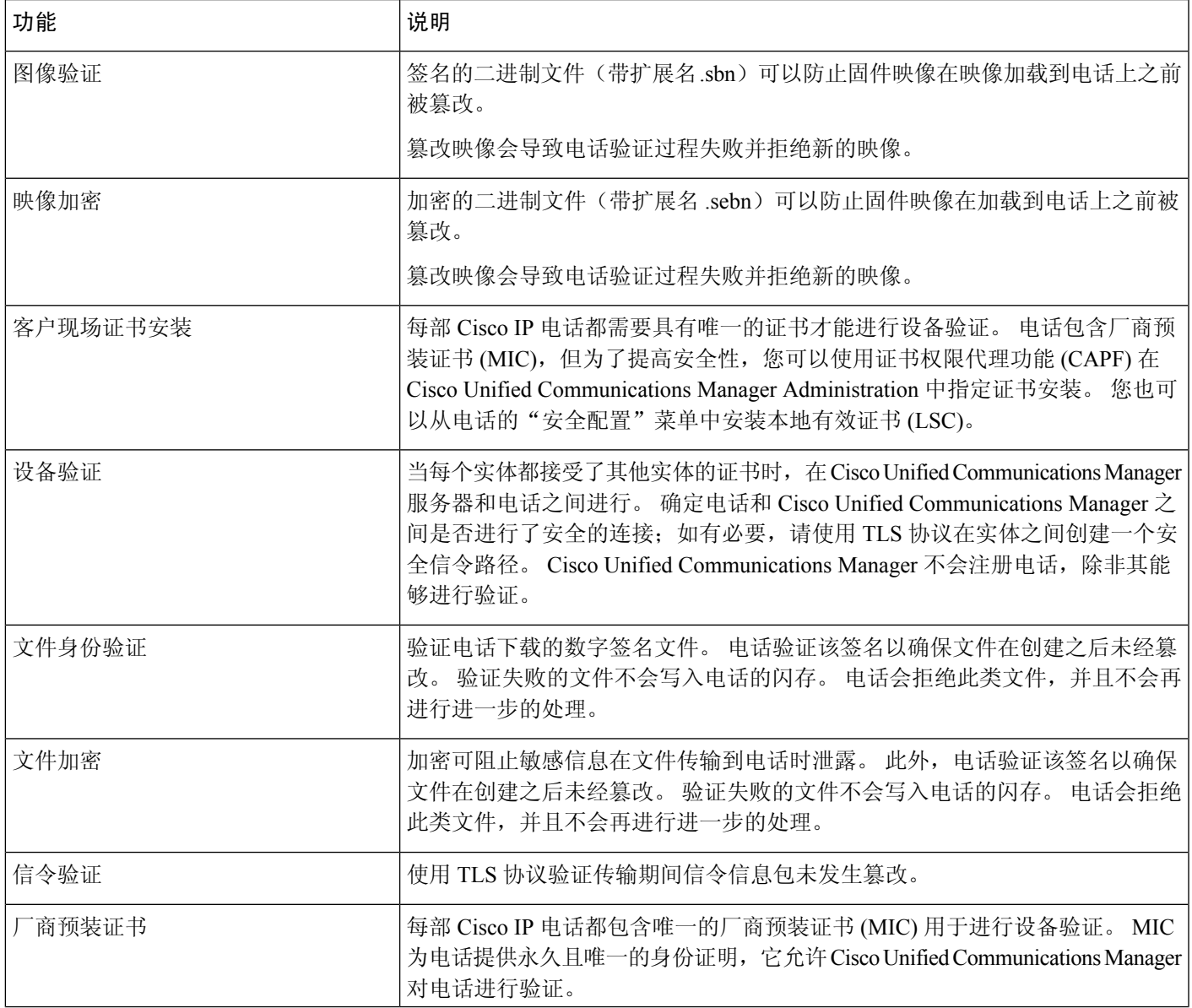

I

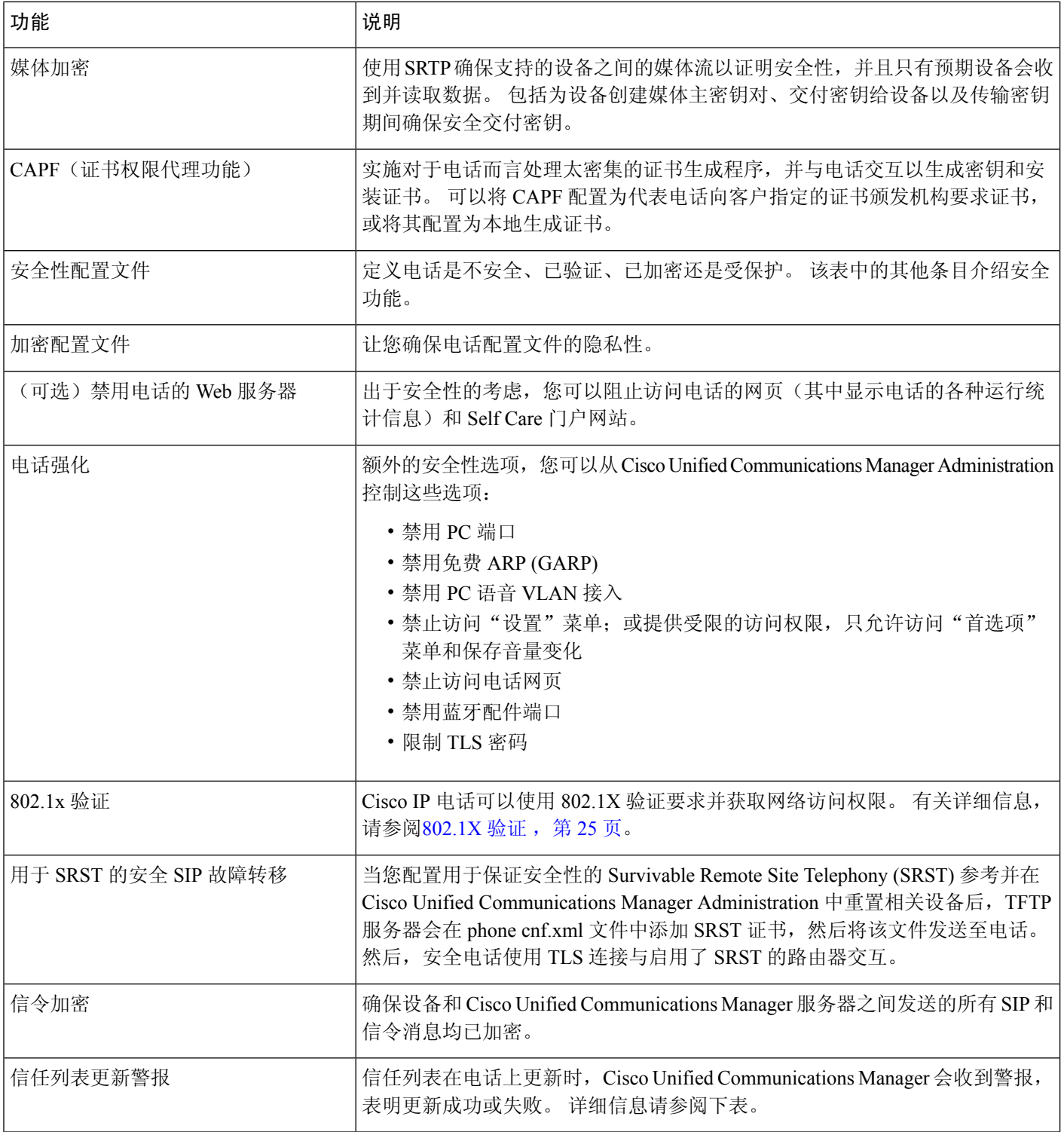

٦

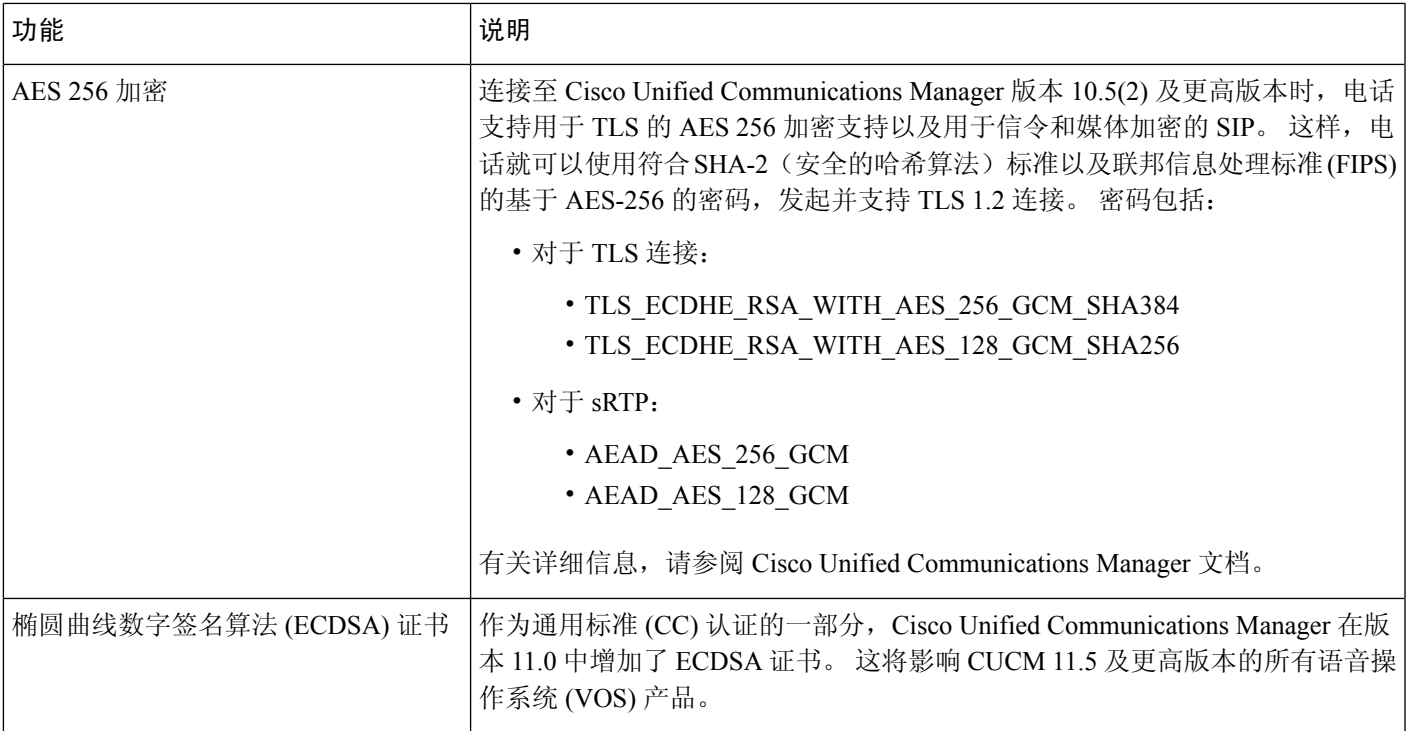

下表包含信任列表更新警报消息和含义。有关详细信息,请参阅CiscoUnifiedCommunicationsManager 文档

#### 表 **2:** 信任列表更新警报消息

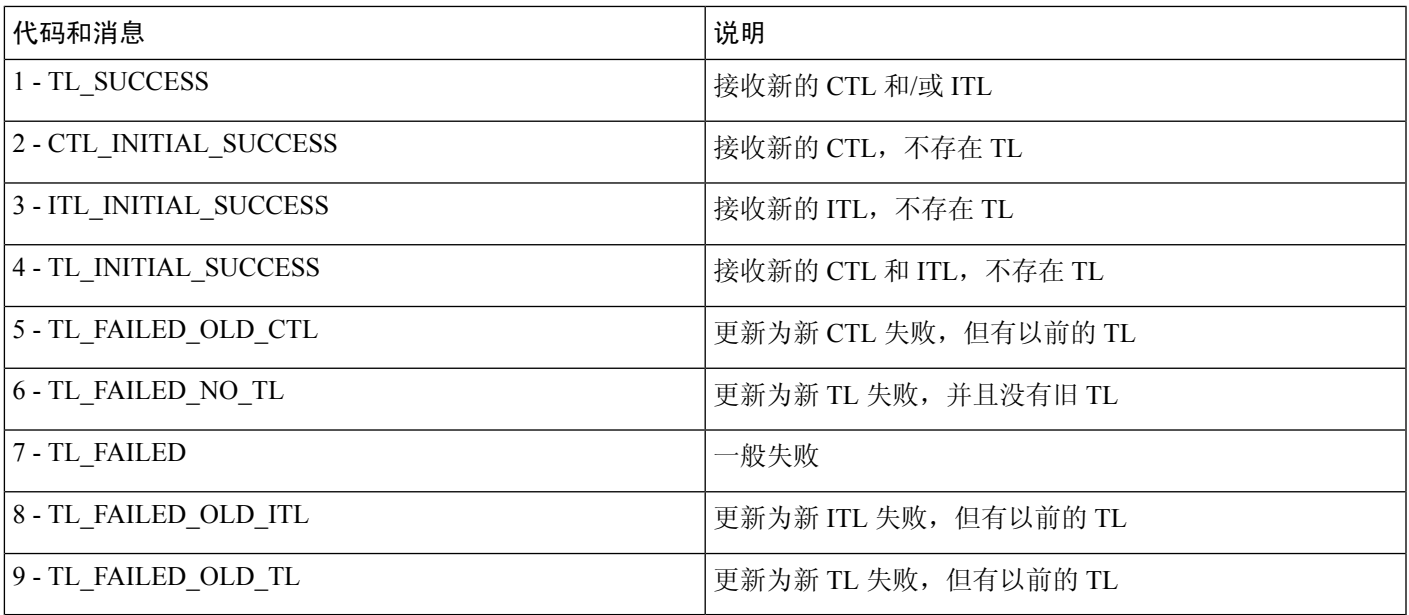

"安全设置"菜单提供有关各种安全设置的信息。该菜单还可用于访问"信任列表"菜单并指示是 否在电话上安装 CTL 或 ITL 文件。

下表介绍"安全设置"菜单中的选项。

#### 表 **3:** "安全设置"菜单

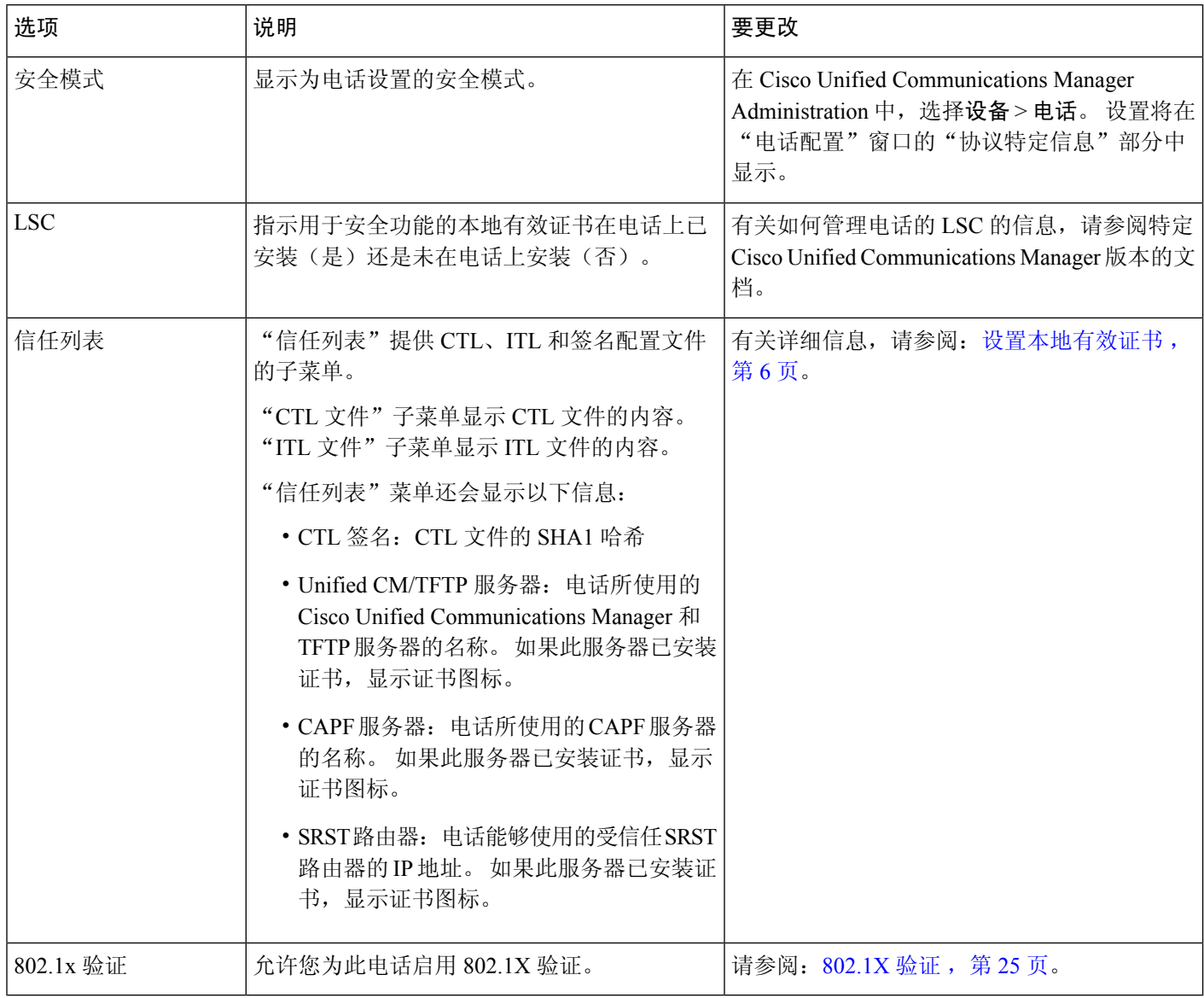

#### 相关主题

Cisco Unified [Communications](P881_BK_C136782F_00_cisco-ip-phone-8800_series_preface1.pdf#nameddest=unique_8) Manager 文档

## 设置本地有效证书

此任务适用于使用验证字串方法设置 LSC。

#### 开始之前

确保相应的 Cisco Unified Communications Manager 和证书权限代理功能 (CAPF) 安全性配置都已完 成:

- CTL 或 ITL 文件具有 CAPF 证书。
- 在 Cisco Unified Communications 操作系统管理中,确认已安装 CAPF 证书。
- CAPF 正在运行且已配置。

有关这些设置的详细信息,请参阅特定 Cisco Unified Communications Manager 版本的文档。

#### 过程

步骤 **1** 获取在配置 CAPF 时设置的 CAPF 验证代码。

- 步骤2 在电话上, 按应用程序 3 。
- 步骤 **3** 选择管理设置 > 安全设置。

#### 步骤 **4** 选择 **LSC** 并按选择或更新。

电话会提示输入验证字符串。

步骤 **5** 输入验证代码并按提交。

电话会开始安装、更新或移除 LSC, 具体取决于配置 CAPF 的方式。 在此程序期间, "安全性配 置"菜单中的LSC选项字段中会出现一系列消息,因此您可监视进度。当此程序完成后,电话上会 显示"已安装"或"未安装"。

LSC 安装、更新或移除过程需要较长时间才能完成。

如果电话安装过程成功,则会显示已安装的消息。 如果电话显示未安装,则可能是授权字符串不正 确,也可能是电话升级未启用。 如果 CAPF 操作删除了 LSC, 电话会显示未安装来标识该操作已成 功。 CAPF 服务器会记录错误消息。 请参阅 CAPF 服务器文档, 以查找日志并理解错误消息的含 义。

## 启用 **FIPS** 模式

过程

步骤1 在 Cisco Unified Communications Manager Administration 中, 依次选择设备 > 电话, 然后找到相应电 话。

您可通过使用 Cisco Unified Communications Manager Administration"电话配置"窗口中 的"设置访问权限"字段,控制对"设置"菜单的访问权限。 注释

- 步骤 **2** 导航至"产品特定配置"区域。
- 步骤 **3** 将 **FIPS** 模式字段设置为启用。
- 步骤 **4** 选择应用配置。
- 步骤 **5** 选择保存。
- 步骤 **6** 重新启动电话。

## 电话呼叫安全性

当为电话实施安全性时,可通过电话屏幕上的图标来识别安全电话呼叫。 如果在呼叫开始时播放安 全音,则也可确定连接的电话是否安全并获得保护。

在安全呼叫中,所有呼叫信令和媒体流都会加密。 安全呼叫提供高级安全性,确保呼叫的完整性和 私密性。 如果进行中呼叫已加密,则电话屏幕中的呼叫持续时间计时器右侧的呼叫进度图标会变为 以下图标:

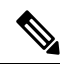

如果呼叫通过非 IP 呼叫分支(例如 PSTN)路由,则呼叫可能不安全,即使其已在 IP 网络内加密并 且具有与之关联的锁定图标也不例外。 注释

在安全的呼叫中,呼叫开始时会播放安全音,表示其他连接的电话也会接收和传输安全音。 如果您 的呼叫连接到不安全的电话,则不会播放安全音。

 $\label{eq:1} \mathscr{D}_{\mathbf{a}}$ 

只有两个电话之间的连接支持安全呼叫。 在配置安全呼叫后,某些功能(例如电话会议和共享线 路)不可用。 注释

电话在 Cisco Unified Communications Manager 中配置为安全 (加密和信任) 时, 可以指定为"受保 护"状态。然后,如需要,受保护电话可以配置为在呼叫的开头播放提示音:

- 受保护设备:要将安全电话的状态更改为受保护,请在 Cisco Unified Communications Manager 管理(设备>电话)中的"电话配置"窗口中选中"受保护设备"复选框。
- 播放安全提示音: 要使受保护电话播放安全或不安全提示音, 请将"播放安全提示音"设置设 为"真"。默认情况下, "播放安全提示音"设置为"假"。您可在 Cisco Unified Communications Manager 管理中设置此选项(系统 > 服务参数)。选择此服务器,然后选择 Unified Communications Manager 服务。 在"服务参数配置"窗口中,选择"功能 - 安全音"区 域中的选项。 默认值为"假"。

## 安全会议呼叫标识

您可启动安全电话会议并监控参加者的安全性级别。 使用此过程建立安全电话会议:

**1.** 用户从安全电话启动会议。

- **2.** Cisco Unified Communications Manager 将安全会议桥分配给呼叫。
- 3. 在添加参加者后, Cisco Unified Communications Manager 会验证每个电话的安全模式, 并为会议 维持安全级别。
- 4. 电话会显示电话会议的安全性级别。 安全会议会在电话屏幕上的会议右侧显示安全图标

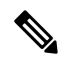

支持两个电话之间的安全呼叫。 对于受保护的电话, 在配置安全呼叫后, 部分功能(例如电话会 议、共享线路和分机移动)将不可用。 注释

下表提供有关根据发起者电话安全性级别、参加者的安全性级别以及安全会议桥的可用性更改会议 安全性级别的信息。

#### 表 **4:** 电话会议的安全性限制

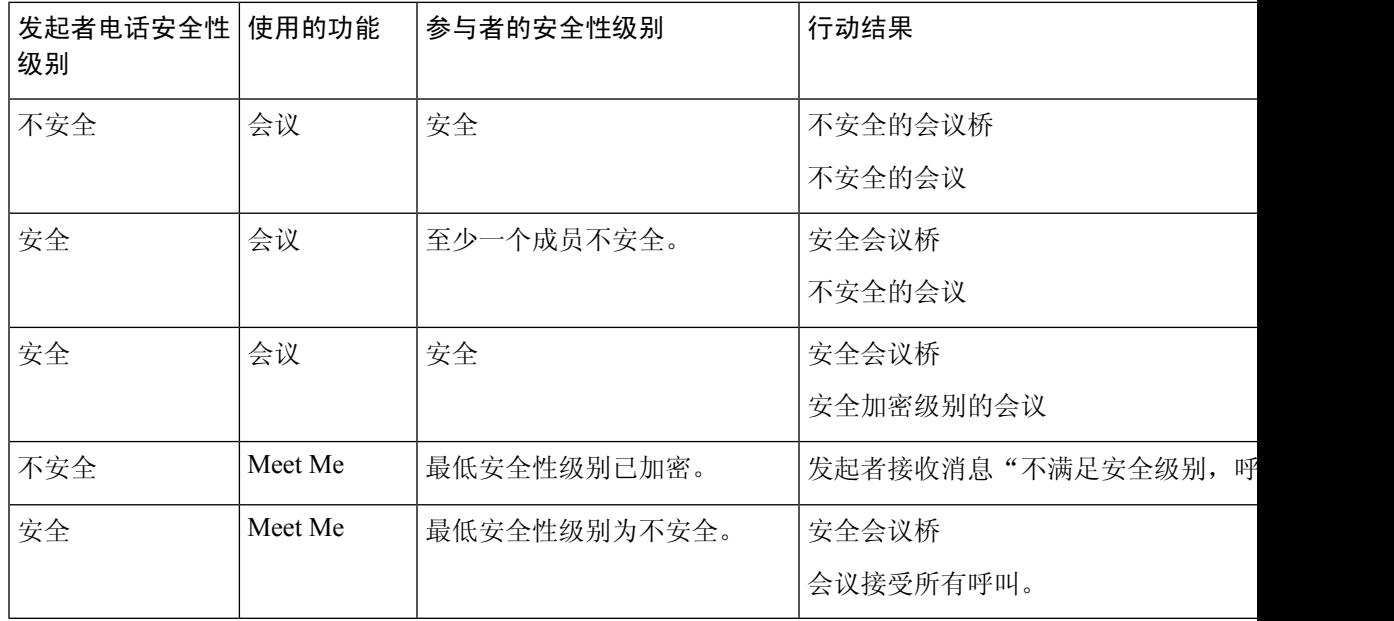

## 安全电话呼叫标识

当您的电话与另一端的电话已配置为安全呼叫时,才可建立安全呼叫。 另一个电话可以位于相同的 Cisco IP 网络中或位于 IP 网络以外的网络。 安全呼叫只可以在两个电话之间进行。 在建立会议桥 后,电话会议应支持安全呼叫。

遵照以下过程建立安全呼叫:

- **1.** 用户从安全电话(受保护的安全模式)启动呼叫。
- **2.** 电话会在电话屏幕上显示安全图标 。 此图标表示电话已配置为安全呼叫,但这不表示其他 连接的电话也会受保护。

**3.** 如果呼叫连接至另一个安全电话,用户会听到一声安全音,表示对话两端已加密并受保护。 如 果呼叫连接至不安全的电话,用户不会听到安全音。

 $\mathscr{D}$ 

支持两个电话之间的安全呼叫。 对于受保护的电话,在配置安全呼叫后,部分功能(例如电话会 议、共享线路和分机移动)将不可用。 注释

只有受保护的电话才会播放这些安全或不安全的提示音。不受保护的电话从不会播放提示音。如果 在呼叫过程中整个呼叫状态发生了变化,则提示音会改变并且受保护的电话会播放相应的提示音。

在以下情况下,受保护电话会播放提示音,但也可能不会播放:

- 当"播放安全提示音"选项启用后:
	- 建立端到端安全媒体并且呼叫状态为安全时, 电话会播放安全提示音(三声较长的哔声, 中间停顿)。
	- 建立端到端非安全媒体并且呼叫状态为不安全时,电话将播放不安全提示音(六声短哔声 并简短暂停)。

如果"播放安全提示音"选项禁用,不会播放任何提示音。

### 提供插入加密

Cisco Unified Communications Manager 在建立会议时检查电话安全状态,然后更改会议的安全指示 或阻止呼叫完成以保持系统中的完整性和安全性。

如果用于插入的电话没有配置为加密,则用户无法插入到加密的呼叫中。 在此情况下插入失败时, 将在发起插入的电话上播放重拨提示音(急促的忙音)。

如果发起方电话配置为加密,则插入发起方可以从加密的电话插入到不安全的呼叫中。 进行插入 后,Cisco Unified Communications Manager 将呼叫归类为不安全。

如果发起方电话配置为加密,则插入发起方可以插入到加密的呼叫中,并且电话指示呼叫已加密。

## **WLAN** 安全

由于范围内的所有 WLAN 设备均可接收所有其他 WLAN 流量,因此安全语音通信在 WLAN 中至关 重要。为确保入侵者不会操纵或拦截语音通信,CiscoSAFE 安全体系结构支持 Cisco IP 电话和 Cisco Aironet AP。有关网络中安全性的详细信息,请参阅

[http://www.cisco.com/en/US/netsol/ns744/networking\\_solutions\\_program\\_home.html](http://www.cisco.com/en/US/netsol/ns744/networking_solutions_program_home.html)。

Cisco 无线 IP 电话解决方案提供无线网络安全,通过使用无线 Cisco IP 电话支持的以下验证方法, 阻止未经授权的登录和有危害的通信:

• 开放式验证:任何无线设备均可在开放式系统中请求验证。收到请求的 AP 可允许任何请求方 或仅允许用户列表中找到的请求方进行验证。无线设备与 AP 之间的通信可以是非加密通信, 或者设备可使用有线等效加密(WEP)密钥来提供安全性。使用WEP的设备仅尝试通过使用WEP 的 AP 进行验证。

• 通过安全隧道的可扩展验证协议灵活验证 (EAP-FAST) 验证:此客户端服务器安全体系结构在 AP 与 RADIUS 服务器(例如, Cisco 访问控制服务器 (ACS)) 之间的传输层安全 (TLS) 隧道内 加密 EAP 事务。

TLS 隧道使用受保护的访问凭证 (PAC) 进行客户端(电话)与 RADIUS 服务器之间的验证。服 务器将授权 ID (AID) 发送给客户端(电话),后者会选择适当的 PAC。客户端(电话)将返回 PAC - 对 RADIUS 服务器不透明。服务器通过主密钥解密 PAC。现在,两个终端均包含 PAC 密 钥,且 TLS 隊道已创建。EAP-FAST 支持自动 PAC 部署,但您必须在 RADIUS 服务器上启用 该功能。

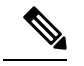

- 在 Cisco ACS 中, 默认情况下, PAC 将在一周后过期。如果电话有过期的 PAC, 则电话获取新PAC时, 与RADIUS服务器的验证要花较长的时间。 为避免 PAC 部署延迟, 在 ACS 或 RADIUS 服务器上, 将 PAC 过期期限 设置为 90 天或更长时间。 注释
	- 可扩展身份验证协议-传输层安全 (EAP-TLS) 验证:EAP-TLS 需要客户端证书用于身份验证和 网络访问。对于有线 EAP-TLS,客户端证书可以是电话的 MIC 或 LSC。LSC 是有线 EAP-TLS 的建议客户端身份验证证书。
	- 受保护的可扩展验证协议 (PEAP):客户端(电话)与 RADIUS 服务器之间 Cisco 专有的、基于 密码的相互验证方案。CiscoIP电话可以使用PEAP与无线网络进行验证。支持PEAP-MSCHAPV2 和 PEAP-GTC 验证方法。

以下验证方案使用 RADIUS 服务器管理验证密钥:

- WPA/WPA2:使用RADIUS服务器信息生成唯一的密钥进行验证。由于这些密钥在中央RADIUS 服务器生成,因此 WPA/WPA2 提供比存储在 AP 和电话上的 WPA 预共享密钥更高的安全性。
- 快速安全漫游:使用 RADIUS 服务器和无线域服务器 (WDS) 信息管理和验证密钥。WDS 为启 用 CCKM 的客户端设备创建安全凭证缓存以快速安全地重新验证。Cisco 8800 系列 IP 电话支持 802.11r (FT)。同时支持 11r (FT) 和 CCKM 以便快速安全漫游。但思科强烈建议使用空中 802.11r (FT) 方法。

使用 WPA/WPA2 和 CCKM 时,加密密钥不在电话上输入,而是在 AP 和电话之间自动获得。但必 须在每部电话上输入用于验证的 EAP 用户名和密码。

为确保语音通信安全,Cisco IP 电话支持 WEP、TKIP 和高级加密标准 (AES) 进行加密。这些机制用 于加密时,信令 SIP 信息包和语音实时传输协议 (RTP) 信息包在 AP 与 Cisco IP 电话之间加密。

**WEP**

在无线网络中使用 WEP 时,使用开放或共享密钥验证在 AP 进行验证。电话上设置的 WEP 密 钥必须与在 AP 配置的 WEP 密钥匹配,方可成功连接。Cisco IP 电话支持使用 40 位加密或 128 位加密的 WEP 密钥并在电话与 AP 之间保持静态。

EAP 和 CCKM 验证可以使用 WEP 密钥用于加密。RADIUS 服务器管理 WEP 密钥并在验证后 将唯一的密钥传递给 AP 用于加密所有语音信息包;因此,这些 WEP 密钥可以通过每次验证进 行更改。

#### **TKIP**

WPA 和 CCKM 使用相对于 WEP 有一些改进的 TKIP 加密。TKIP 提供每个信息包的密钥加密 和更长的初始化向量 (IV) 来强化加密。此外,消息完整性检查 (MIC) 可确保加密的信息包不会 被更改。TKIP 消除了有助于入侵者解密 WEP 密钥的 WEP 可预测性。

**AES**

用于WPA2验证的加密方法。此国家加密标准使用对称算法,加密和解密具有相同的密钥。AES 使用大小为 128 位最小值的密码阻止链 (CBC) 加密,其支持的密钥大小为 128、192 和 256 位。 Cisco IP 电话支持 256 位密钥大小。

 $\mathscr{D}$ 

注释 Cisco IP 电话不支持具有 CMIC 的 Cisco 密钥完整性协议 (CKIP)。

验证和加密方案在无线 LAN 内设置。VLAN 在网络和 AP 中配置,指定验证和加密的不同组合。 SSID 与 VLAN 以及特定验证和加密方案关联。要使无线客户端设备成功验证,必须配置与 AP 和 Cisco IP 电话上其验证和加密方案相同的 SSID。

某些验证方案需要特定类型的加密。通过开放式验证,您可以使用静态WEP进行加密以实现增强的 安全性。但如果您使用共享密钥验证,则必须设置静态 WEP 用于加密,且必须在电话上配置 WEP 密钥。

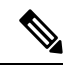

- 使用 WPA 预共享密钥或 WPA2 预共享密钥时,预共享密钥必须在电话上静态设置。这些密钥 必须与 AP 上的密钥匹配。 注释
	- Cisco IP 电话不支持自动 EAP 协商; 要使用 EAP-FAST 模式, 您必须指定它。

下表提供 Cisco IP 电话支持的 Cisco Aironet AP 上配置的验证和加密方案列表。该表显示对应 AP 配 置的电话的网络配置选项。

#### 表 **5:** 验证和加密方案

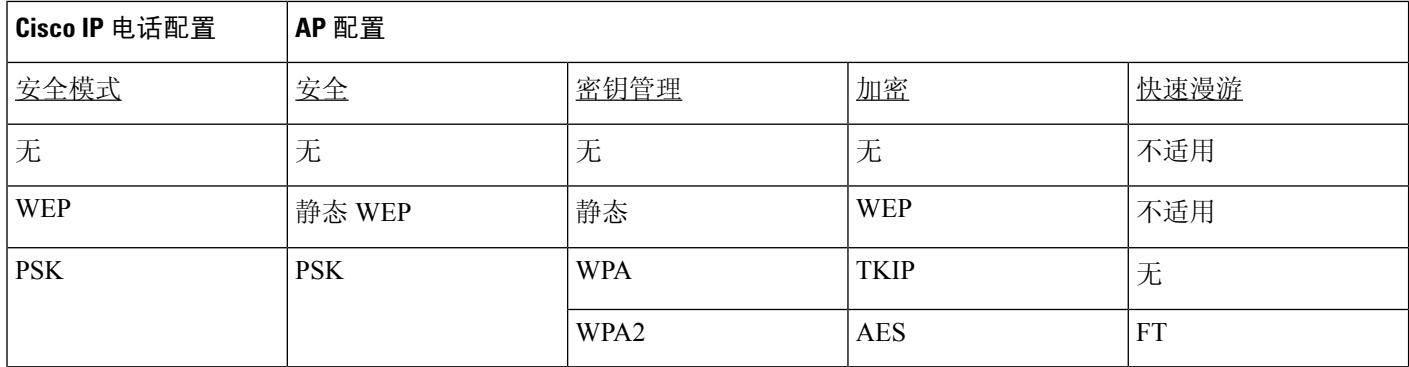

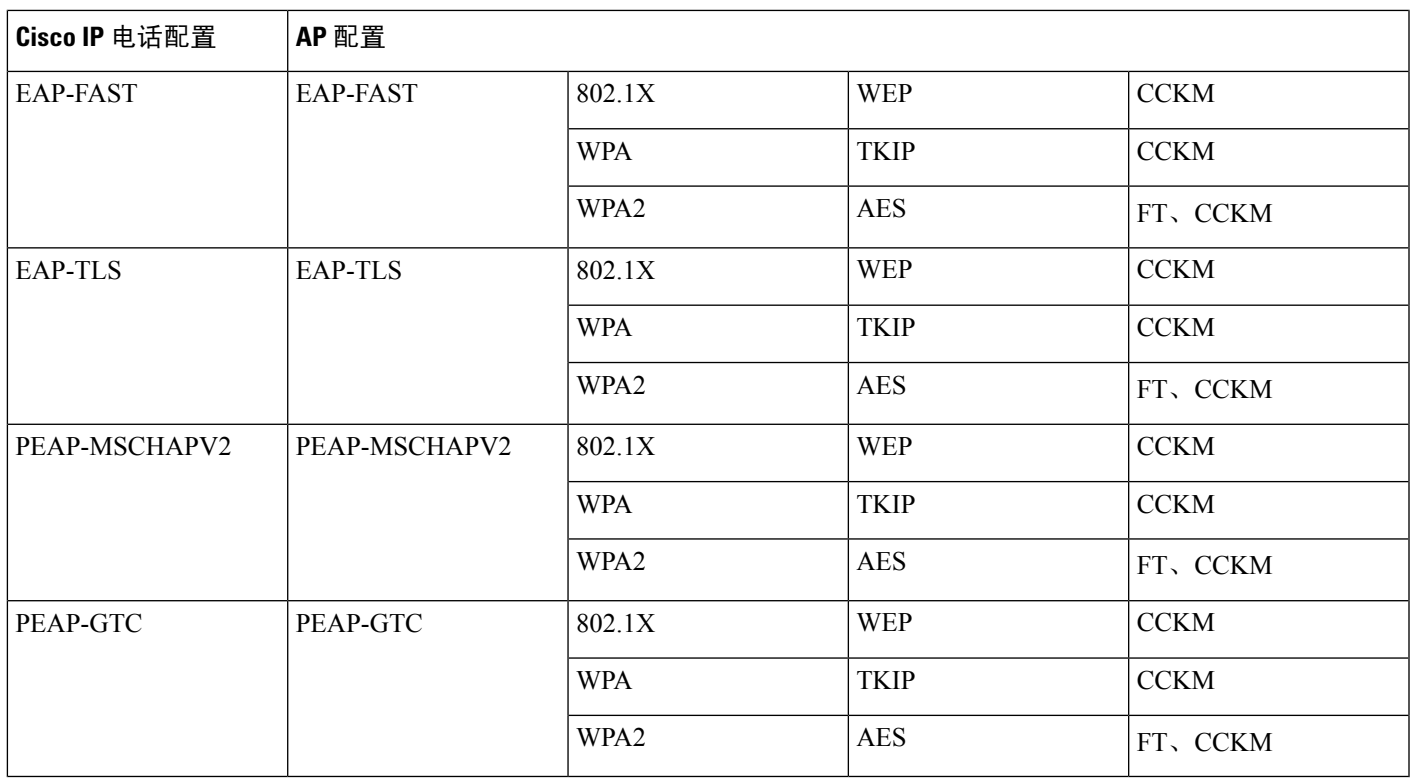

有关在 AP 上配置验证和加密方案的详细信息,请参阅适用于您的型号和版本的《*Cisco Aironet* 配置 指南》,位于以下 URL:

<http://www.cisco.com/cisco/web/psa/configure.html?mode=prod&level0=278875243>

## 设置验证模式

要为此配置文件选择验证模式,请执行以下步骤:

#### 过程

步骤 **1** 选择您要配置的网络配置文件。

- 步骤 **2** 选择验证模式。
	- 根据您选择的内容,您必须配置"无线安全"或"无线加密"中的其他选项。有关详细 信息,请参阅WLAN 安全, 第10页。 注释

步骤 **3** 单击保存进行更改。

## 无线安全凭证

当您的网络使用 EAP-FAST 和 PEAP 进行用户验证时,如果远程身份验证拨入用户服务 (RADIUS) 和电话需要, 您必须配置用户名和密码。

$$
\mathscr{D}
$$

注释 如果在网络内使用域,则必须输入用户名及域名,格式为:*domain\username*。

以下操作可能会导致现有 Wi-Fi 密码被清除:

- 输入无效的用户 ID 或密码
- 当 EAP 类型设为 PEAP-MSCHAPV2 或 PEAP-GTC 时安装无效或过期的根 CA
- 在将电话更改为新的 EAP 类型之前,禁用电话所用 RADIUS 服务器上的 EAP 类型

要更改 EAP 类型, 请按所列的顺序执行以下步骤:

- 启用 RADIUS 上的新 EAP 类型。
- 将电话上的 EAP 类型更改为新 EAP 类型。

在 RADIUS 服务器上启用了新 EAP 类型之前,保留电话上当前配置的 EAP 类型。 一旦 RADIUS 服 务器上启用了新的 EP 类型, 您便可以更改电话的 EAP 类型。 一旦所有电话都已更改为新的 EAP 类 型,您便可以根据需要禁用以前的 EAP 类型。

## 设置用户名和密码

要输入或更改网络配置文件的用户名或密码,您必须使用与在 RADIUS 服务器中配置的相同用户名 和相同密码字符串。 用户名或密码的最大长度为 64 个字符。

要在"无线安全凭证"区域中设置用户名和密码,请执行以下步骤:

#### 过程

步骤 **1** 选择网络配置文件。 步骤 **2** 在"用户名"字段中,输入此配置文件的网络用户名。 步骤 **3** 在"密码"字段中,输入此配置文件的网络密码字符串。

步骤 **4** 单击保存进行更改。

### 预共享密钥设置

设置预共享密钥时,使用以下各部分作为指导。

#### 预共享密钥格式

Cisco IP 电话支持 ASCII 和十六进制格式。 设置 WPA 预共享密钥时,必须使用以下格式之一:

#### 十六进制

对于十六进制密钥, 您输入 64 个十六进制数字 (0-9 和 A-F): 例如, AB123456789CD01234567890EFAB123456789CD01234567890EF3456789C

#### **ASCII**

对于 ASCII 密钥, 您输入使用 0-9、A-Z(大写和小写)、包括符号并且长度为 8 到 63 个字符 的字符串;例如,GREG12356789ZXYW

#### 设置 **PSK**

要在"无线凭证"区域中设置 PSK, 请执行以下步骤:

#### 过程

- 步骤 **1** 选择启用 WPA 预共享密钥或 WPA2 预共享密钥的网络配置文件。
- 步骤 **2** 在"密钥类型"区域中,输入相应的密钥。
- 步骤 **3** 在"密码短语/预共享密钥"字段中,输入 ASCII 字符串或十六进制数字。
- 步骤 **4** 单击保存进行更改。

## 无线加密

如果您的无线网络使用WEP加密,并且您将验证模式设置为"开放式+WEP",则必须输入ASCII 或十六进制 WEP 密钥。

电话的 WEP 密钥必须与分配给接入点的 WEP 密钥匹配。 Cisco IP 电话和 Cisco Aironet 接入点支持 40 位和 128 位加密密钥。

#### **WEP** 密钥格式

设置 WEP 密钥时, 必须使用以下格式之一:

#### 十六进制

对于十六进制密钥,您可使用以下密钥大小之一:

#### **40** 位

您输入使用十六进制数字(0-9 和 A-F)的 10 位加密密钥字符串;例如, ABCD123456。

#### **128** 位

您输入使用十六进制数字(0-9 和 A-F)的 26 位加密密钥字符串;例如, AB123456789CD01234567890EF。

#### **ASCII**

对于 ASCII 密钥, 您输入使用 0-9、A-Z(大写和小写)以及所有符号的字符串, 采用以下密钥 大小之一:

#### **40** 位

您输入 5 个字符的字符串;例如,GREG5。

#### **128** 位

您输入 13 个字符的字符串; 例如, GREGSSECRET13。

#### 设置 **WEP** 密钥

要设置 WEP 密钥, 请执行以下步骤。

#### 过程

步骤 **1** 选择使用"开放+WEP"或"共享+WEP"的网络配置文件。

步骤 **2** 在"密钥类型"区域中,输入相应的密钥。

步骤 **3** 在"密钥大小"区域中,选择以下字符串长度之一:

- **40**
- **128**
- 步骤 **4** 在"加密密钥"字段中,基于所选的"密钥类型"和"密钥大小"输入适当的密钥字符串。 请参 阅:WEP 密钥格式 ,第 15 页。

步骤 **5** 单击保存进行更改。

### 使用 **Microsoft Certificate Services** 从 **ACS** 导出 **CA** 证书

从 ACS 服务器导出根 CA 证书。 有关其他信息, 请参阅 CA 或 RADIUS 文档。

#### 厂商预装证书

Cisco 在电话出厂时随附厂商预装证书 (MIC)。

EAP-TLS 验证期间, ACS 服务器需要验证电话的信任, 并且电话需要验证 ACS 服务器的信任。

要验证 MIC,必须从 Cisco IP 电话导出厂商根证书和厂商证书颁发机构 (CA) 证书并安装到 Cisco ACS 服务器上。这两种证书是受信任的证书链的组成部分,用来通过 Cisco ACS 服务器验证 MIC。

要验证 Cisco ACS 证书, 必须导出 Cisco ACS 服务器上受信任的次级证书(如果有)和根证书(从 CA 创建)并安装到电话上。 这些证书是受信任的证书链的组成部分,用来验证 ACS 服务器证书的 信任。

#### 用户安装证书

要使用用户安装证书,请生成证书签名请求 (CSR), 然后发送给 CA 进行批准。 还可以通过 CA 在 没有 CSR 的情况下生成用户证书。

EAP-TLS 验证期间, ACS 服务器将验证电话的信任, 并且电话将验证 ACS 服务器的信任。

要验证用户安装证书的真实性,您必须安装来自批准 Cisco ACS 服务器上用户证书的 CA 的受信任 次级证书(如果有)和根证书。 这些证书是受信任的证书链的组成部分,用来验证用户安装证书的 信任。

要验证 Cisco ACS 证书,您可导出 Cisco ACS 服务器上受信任的次级证书(如果有)和根证书(从 CA 创建),然后将导出的证书安装到电话上。 这些证书是受信任的证书链的组成部分,用来验证 ACS 服务器证书的信任。

#### 安装 **EAP-TLS** 验证证书

要安装 EAP-TLS 的验证证书,请执行以下步骤。

#### 过程

- 步骤 **1** 从电话网页,设置电话上的 Cisco Unified Communications Manager 日期和时间。
- 步骤 **2** 如果使用厂商预装证书 (MIC):
	- a) 从电话网页,导出 CA 根证书和厂商 CA 证书。
	- b) 从 Internet Explorer,安装 Cisco ACS 服务器上的证书并编辑信任列表。
	- c) 将根 CA 导入到电话。

有关详细信息,请参阅:

- 在 ACS 上导出和安装证书, 第18页
- 使用 Microsoft Certificate Services 从 ISE 导出 CA 证书, 第 19 页

步骤 **3** 使用 ACS 配置工具,设置用户帐户。

有关详细信息,请参阅:

- 设置 ACS 用户帐户和安装证书, 第 20 页
- 《适用于 *Windows* 的 *Cisco* 安全 *ACS* 用户指南》([http://www.cisco.com/c/en/us/support/security/](http://www.cisco.com/c/en/us/support/security/secure-access-control-system/products-user-guide-list.html) [secure-access-control-system/products-user-guide-list.html\)](http://www.cisco.com/c/en/us/support/security/secure-access-control-system/products-user-guide-list.html)

设置日期和时间

EAP-TLS使用基于证书的验证,需要正确设置Cisco IP电话上的内部时钟。电话注册到Cisco Unified Communications Manager 时,其上的日期和时间可能会更改。

如果请求新服务器验证证书并且本地时间在格林威治标准时间(GMT)之后,则验证证书的验证可能 会失败。 Cisco 建议您使用 GMT 之前的本地日期和时间。 注释

要将电话设置为正确的本地日期和时间,请执行以下步骤。

#### 过程

步骤 **1** 从左侧导航窗格中选择日期和时间。

- 步骤 **2** 如果"当前电话日期和时间"字段中的设置与"本地日期和时间"字段不同,单击将电话设置为本 地日期和时间。
- 步骤 **3** 单击电话重新启动,然后单击确定。

#### 在 **ACS** 上导出和安装证书

要使用 MIC, 请导出"厂商根证书"和"厂商 CA 证书", 然后将其安装到 Cisco ACS 服务器上。 要将厂商根证书和厂商 CA 证书导出到 ACS 服务器,请执行以下步骤。

#### 过程

步骤 **1** 从电话网页中,选择证书。

- 步骤 **2** 单击"厂商根证书"旁边的导出。
- 步骤 **3** 保存该证书并将其复制到 ACS 服务器。
- 步骤 **4** 对厂商 CA 证书重复步骤 1 和 2。
- 步骤 **5** 从"ACS 服务器系统配置"页面,输入每个证书的文件路径,然后安装证书。
	- 有关使用 ACS 配置工具的详细信息,请参阅 ACS 联机帮助或《适用于 *Windows* 的 *Cisco* 安全 *ACS* 用户指南》[\(http://www.cisco.com/c/en/us/support/security/](http://www.cisco.com/c/en/us/support/security/secure-access-control-system/products-user-guide-list.html) [secure-access-control-system/products-user-guide-list.html\)](http://www.cisco.com/c/en/us/support/security/secure-access-control-system/products-user-guide-list.html)。 注释

步骤 **6** 使用"编辑证书信任列表 (CTL)"页面添加 ACS 信任的证书。

**ACS** 证书导出方法

根据您要从 ACS 导出的证书类型,使用以下方法之一:

- 要从签名用户安装证书或ACS证书的ACS服务器导出CA证书,请参阅使用MicrosoftCertificate Services 从 ISE 导出 CA 证书, 第 19 页。
- 要从使用自签名证书的 ACS 服务器导出 CA 证书, 请参阅使用 Internet Explorer 从 ACS 导出 CA 证书 ,第 19 页。

#### 使用 **Microsoft Certificate Services** 从 **ISE** 导出 **CA** 证书

使用此方法可将 CA 证书从签名用户安装证书或 ISE 证书的 ISE 服务器导出。

要使用 Microsoft Certificate Services 网页导出 CA 证书,请执行以下步骤。

过程

- 步骤 **1** 从 Microsoft Certificate Services 网页,选择下载 **CA** 证书、证书链或 **CRL**。
- 步骤 **2** 在下一页,突出显示文本框中的当前 CA 证书,在"编码方法"下选择 DER,然后单击下载 **CA** 证 书。

步骤 **3** 保存 CA 证书。

#### 使用 **Internet Explorer** 从 **ACS** 导出 **CA** 证书

使用此方法可将 CA 证书从使用自签名证书的 ACS 服务器导出。

要使用 Internet Explorer 从 ACS 服务器导出证书,请执行以下步骤。

#### 过程

- 步骤 **1** 从 Internet Explorer 中,选择工具 > **Internet** 选项,然后单击"内容"选项卡。
- 步骤 **2** 在"证书"下,单击证书,然后单击"受信任的根证书颁发机构"选项卡。
- 步骤3 突出显示根证书,然后单击导出。此时将显示"证书导出向导"。
- 步骤 **4** 单击下一步。
- 步骤5 在下一个窗口中,选择 DER 编码二进制 X.509 (.CER),然后单击下一步。
- 步骤6 指定证书的名称,然后单击下一步。
- 步骤 **7** 保存要在电话上安装的 CA 证书。

#### 请求和导入用户安装的证书

要在电话上请求和安装证书,请执行以下步骤。

#### 过程

步骤 **1** 从电话网页,使用 EAP-TLS 选择网络配置文件,然后在"EAP-TLS 证书"字段中选择用户安装。

步骤 **2** 单击证书。

在"用户证书安装"页面中, "通用名称"字段应该与 ACS 服务器中的用户名匹配。

如果需要,可以编辑"通用名称"字段。确保其匹配ACS服务器中的用户名。请参阅: 设置 ACS 用户帐户和安装证书, 第 20 页。 注释

步骤3 输入要在证书中显示的信息,然后单击提交生成证书签名请求(CSR)。

#### 安装验证服务器根证书

要在电话上安装验证服务器根证书,请执行以下步骤。

#### 过程

- 步骤1 从 ACS 导出验证服务器根证书。 请参阅: ACS 证书导出方法, 第 18 页。
- 步骤 **2** 转至电话网页,选择证书。
- 步骤3 单击"验证服务器根证书"旁边的导入。
- 步骤 **4** 重新启动电话。

#### 设置 **ACS** 用户帐户和安装证书

要在 ACS 上为电话设置用户帐户名和安装 MIC 根证书,请执行以下步骤。

 $\mathscr{P}$ 

有关使用 ACS 配置工具的详细信息,请参阅 ACS 联机帮助或《适用于 *Windows* 的 *Cisco* 安全 *ACS* 注释 用户指南》。

#### 过程

步骤 **1** 从 ACS 配置工具的"用户设置"页面,创建电话用户帐户名(如果尚未设置)。

通常,用户名末尾包含电话 MAC 地址。 EAP-TLS 无需密码。

确保用户名匹配"用户证书安装"页面中的"通用名称"字段。 请参阅: 请求和导入用 户安装的证书, 第19页。 注释

步骤 **2** 在"系统配置"页面的 EAP-TLS 部分中,启用以下字段:

- 允许 **EAP-TLS**
- 证书 **CN** 比较

步骤 **3** 在"ACS 证书颁发机构设置"页面中,将"厂商根证书"和"厂商 CA 证书"添加到 ACS 服务器。 步骤 **4** 在"ACS 证书信任列表"中启用"厂商根证书"和"厂商 CA 证书"。

## **PEAP** 设置

受保护的可扩展验证协议 (PEAP) 通过在客户端与验证服务器之间创建加密的 SSL/TLS 隧道, 使用 服务器端公钥证书验证客户端。

Cisco 8865 IP 电话仅支持一个服务器证书,可以通过 SCEP 或手动安装方法安装,但不能同时使用 两者。 电话不支持证书安装的 TFTP 方法。

$$
\mathscr{O}
$$

注释 导入验证服务器证书可启用验证服务器验证。

### 开始之前

配置电话的 PEAP 验证之前, 确保满足以下 Cisco 安全 ACS 要求:

- 必须安装 ACS 根证书。
- 也可安装证书以启用 PEAP 的服务器验证。 但如果服务器证书已安装,则服务器验证已启用。
- 必须启用"允许 EAP-MSCHAPv2"设置。
- 必须配置用户帐户和密码。
- 对于密码验证,您可以使用本地 ACS 数据库或外部数据库(例如 Windows 或 LDAP)。

### 启用 **PEAP** 验证

#### 过程

步骤 **1** 从电话配置网页,选择 PEAP 作为验证模式。 步骤 **2** 输入用户名和密码。

## 无线 **LAN** 的安全性

支持的 Wi-Fi 的 Cisco 电话有更多安全性要求,并且需要进行额外配置。 这些额外的步骤包括在电 话和 Cisco Unified Communications Manager 上安装证书以及设置安全性。

有关详细信息,请参阅《*Cisco Unified Communications Manager* 安全指南》。

## **Cisco IP** 电话管理页面

支持 Wi-Fi 的 Cisco 电话拥有与其他电话页面不同的特殊网页。 简单证书注册协议 (SCEP) 不可用 时,您可使用这些特殊网页进行电话安全配置。 使用这些页面可在电话上手动安装安全证书、下载 安全证书或手动配置电话日期和时间。

这些网页还显示与其他电话网页上显示相同的信息,包括设备信息、网络设置、日志和统计信息。

#### 相关主题

#### Cisco IP [电话网页](P881_BK_C136782F_00_cisco-ip-phone-8800_series_chapter11.pdf#nameddest=unique_58)

#### 配置电话的管理页面

管理网页在电话出厂时为启用状态,且密码设置为 Cisco。 但如果电话要在 Cisco Unified Communications Manager 上进行注册, 则必须启用管理网页, 并配置新的密码。

在注册电话后第一次使用网页之前,必须先启用该网页,并设置登录凭证。

启用网页后,可通过 HTTPS 端口 8443 访问管理网页(**https://x.x.x.x:8443**,其中 x.x.x.x 是 电话的 IP 地址)。

#### 开始之前

先确定密码,然后再启用管理网页。 密码可以是字母或数字的任意组合,但长度必须介于 8 到 127 个字符之间。

您的用户名设置为 admin,且永久有效。

#### 过程

- 步骤 **1** 在 Cisco Unified Communications Manager Administration 中,选择设备 > 电话。
- 步骤 **2** 找到您的电话。

步骤 **3** 在产品特定配置布局中,将 **Web** 管理参数设为启用。

步骤 **4** 在管理员密码字段中输入密码。

步骤 **5** 选择保存,然后单击确定。

步骤 **6** 选择应用配置,然后单击确定。

步骤 **7** 重新启动电话。

#### 访问电话管理网页

当您想要访问管理网页时,您需要指定管理端口。

#### 过程

步骤 **1** 获取电话的 IP 地址:

- 在 Cisco Unified Communications Manager Administration 中, 依次选择设备 > 电话, 然后找到相 应电话。 在 Cisco Unified Communications Manager 中注册的电话会在查找和列出电话窗口中以 及电话配置窗口的顶部显示 IP 地址。
- •在电话上,按应用程序 ♀ ,选择电话信息,然后向下滚动至"IPv4 地址"字段。

步骤 **2** 打开 Web 浏览器并输入以下 URL,其中 *IP\_address* 为 Cisco IP 电话的 IP 地址:

#### **https://<IP\_address>:8443**

步骤 **3** 在"密码"字段中输入密码。

步骤 **4** 单击提交。

#### 从电话管理网页安装用户证书

如果简单证书注册协议 (SCEP) 不可用,您可以在电话上手动安装用户证书。 厂商预装证书 (MIC) 可用作 EAP-TLS 用户证书。

用户证书安装完毕后,您需要将其添加到 RADIUS 服务器信任列表。

#### 开始之前

在为电话安装用户证书之前,您必须拥有:

- 保存到您 PC 上的用户证书。 证书必须是 PKCS #12 格式。
- 证书的提取密码。

#### 过程

- 步骤 **1** 在电话管理网页中选择证书。
- 步骤2 找到"用户安装"字段,然后单击安装。
- 步骤 **3** 浏览至您 PC 上的证书。
- 步骤 **4** 在提取密码字段中,输入证书提取密码。
- 步骤 **5** 单击上传。
- 步骤 **6** 上传完毕后需重新启动电话。

#### 从电话管理网页安装验证服务器证书

如果简单证书注册协议 (SCEP) 不可用,您可以在电话上手动安装验证服务器证书。

必须为 EAP-TLS 安装用于颁发 RADIUS 服务器证书的根 CA 证书。

#### 开始之前

在电话上安装证书之前,您必须将验证服务器证书保存到您的 PC 上。 证书必须采用 PEM (Base 64) 或 DER 编码格式。

#### 过程

步骤 **1** 在电话管理网页中选择证书。

步骤 **2** 找到验证服务器 **CA**(管理网页)字段,然后单击安装。

步骤 **3** 浏览至您 PC 上的证书。

步骤 **4** 单击上传。

步骤 **5** 上传完毕后需重新启动电话。

如果您要安装多个证书,则您需在所有证书都安装完成后再重新启动电话。

#### 从电话管理网页手动删除安全证书

如果简单证书注册协议 (SCEP) 不可用, 您可以从电话中手动删除安全证书。

过程

步骤 **1** 在电话管理网页中选择证书。

步骤 **2** 在证书页面找到证书。

步骤 **3** 单击删除。

步骤 **4** 在删除过程完成后,重新启动电话。

手动设置电话日期和时间

如果使用基于证书的验证,则电话必须显示正确的日期和时间。 验证服务器会对照证书有效期检查 电话的日期和时间。 如果电话和服务器的日期和时间不匹配,电话将停止工作。

如果电话无法从您的网络接收正确的信息,则使用此程序手动设置电话上的日期和时间。

#### 过程

步骤 **1** 在电话管理网页中,滚动至日期和时间。

步骤 **2** 执行下列选项之一:

- 单击将电话设为本地日期和时间以使电话与本地服务器同步。
- 在指定日期和时间字段中,通过菜单选择月、日、年、小时、分钟和秒,然后单击将电话设为 指定日期和时间。

### **SCEP** 设置

简单证书注册协议 (SCEP) 是用于自动配置和续订证书的一种标准。 它无需在您的电话上手动安装 证书。

#### 配置 **SCEP** 产品的特定配置参数

您需要在电话网页上配置以下 SCEP 参数

• RA IP 地址

• SCEP 服务器根 CA 证书的 SHA-1 或 SHA-256 指纹

Cisco IOS 注册颁发机构 (RA) 可充当 SCEP 服务器的代理。 电话上的 SCEP 客户端使用从 Cisco Unified Communication Manager 下载的参数。 配置完这些参数后,电话会向 RA 发送 SCEP getcs 请求,然后设备使用定义的指纹验证根 CA 证书。

#### 过程

- 步骤 1 在 Cisco Unified Communications Manager Administration 中,选择设备 > 电话。
- 步骤 **2** 找到此电话。

步骤 **3** 滚动至 **Product Specific Configuration Layout**(产品特定配置布局)区域。

步骤 **4** 选中 **WLAN SCEP** 服务器复选框以激活 SCEP 参数。

步骤 **5** 选中 **WLAN** 根 **CA** 指纹(**SHA256** 或 **SHA1**)复选框以激活 SCEP QED 参数。

#### 支持简单证书注册协议服务器

如果您使用简单证书注册协议 (SCEP) 服务器,服务器会自动可以保持您的用户和服务器证书。 在 SCEP 服务器上,将 SCEP 注册座席 (RA) 配置为:

- 充当 PKI 信任点
- 充当 PKI RA
- 通过 RADIUS 服务器执行设备验证

有关详细信息,请参阅您的 SCEP 服务器文档。

## **802.1X** 验证

Cisco IP 电话支持 802.1X 验证。

Cisco IP 电话和 Cisco Catalyst 交换机过去使用 Cisco Discovery Protocol (CDP) 来识别彼此并确定 VLAN 分配和线内电源要求等参数。CDP 不识别本地连接的工作站。Cisco IP 电话提供 EAPOL 传递 机制。利用此机制,连接至 Cisco IP 电话的工作站会将 EAPOL 消息传递给 LAN 交换机处的 802.1X 验证器。该传递机制可确保,在访问网络前 IP 电话不会充当 LAN 交换机来验证数据终端。

Cisco IP 电话还提供代理 EAPOL 注销机制。如果本地连接的 PC 与 IP 电话断开,LAN 交换机看不 到物理链路失效,因为保持了 LAN 交换机与 IP 电话之间的链路。为了避免损害网络完整性,IP 电 话会代表下游 PC 向交换机发送一则 EAPOL 注销的消息,这会触发 LAN 交换机清除下游 PC 的验 证条目。

对 802.1X 验证的支持需要多个组件:

• Cisco IP 电话:电话会发起访问网络的请求。Cisco IP 电话包含 802.1X 请求方。网络管理员可 以通过此请求方控制 IP 电话至 LAN 交换机端口的连接。电话 802.1X 请求方的最新发行版使用 EAP-FAST 和 EAP-TLS 选项进行网络验证。

- Cisco 安全访问控制服务器(ACS)(或其他第三方验证服务器): 验证服务器和电话必须均使用 验证电话的共享密钥进行配置。
- Cisco Catalyst 交换机(或其他第三方交换机): 交换机必须支持 802.1X,因此可以充当验证 器,并在电话和验证服务器之间传递消息。在交换完成后,交换机会授予或拒绝电话访问网络 的权限。

您必须执行以下操作来配置 802.1X。

- 在电话上启用 802.1X 验证前配置其他组件。
- 配置 PC 端口:802.1X 标准不会考虑 VLAN,因此建议只验证连接至特定交换机端口的单个设 备。但是,某些交换机(包括 Cisco Catalyst 交换机)支持多域验证。交换机配置决定是否可以 将 PC 连接至电话的 PC 端口。
	- 启用:如果您使用的是支持多域验证的交换机,可以启用 PC 端口并将 PC 连接至该端口。 在此情况下,Cisco IP 电话支持代理 EAPOL 注销,来监控交换机与所连 PC 之间的验证交 换。有关 Cisco Catalyst 交换机上支持 IEEE 802.1X 的详细信息,请参阅位于以下网址的 Cisco Catalyst 交换机配置指南:

[http://www.cisco.com/en/US/products/hw/switches/ps708/tsd\\_products\\_support\\_series\\_home.html](http://www.cisco.com/en/US/products/hw/switches/ps708/tsd_products_support_series_home.html)

- 禁用: 如果交换机不支持同一端口上的多个符合 802.1X 的设备,应在启用 802.1X 验证后 禁用 PC 端口。如果不禁用此端口, 后来又尝试将 PC 连接至该端口, 交换机会拒绝对电话 和 PC 的网络访问。
- 配置语音 VLAN:由于 802.1X 标准不考虑 VLAN,应根据交换机支持来配置此设置。
	- 启用:如果您使用的是支持多域验证的交换机,可以继续使用语音 VLAN。
	- 禁用:如果交换机不支持多域验证,则禁用语音VLAN并考虑将此端口分配给本机VLAN。

### 访问 **802.1X** 验证

您可通过以下步骤访问 802.1X 验证设置:

#### 过程

- 步骤 **1** 按应用程序 。
- 步骤 **2** 选择管理设置 > 安全设置 > **802.1X** 验证。
- 步骤 3 如802.1X 验证选项, 第 26 页所述配置选项。
- 步骤 **4** 要退出此菜单,请按退出。

#### **802.1X** 验证选项

下表介绍 802.1X 验证选项。

#### 表 **6: 802.1X** 验证设置

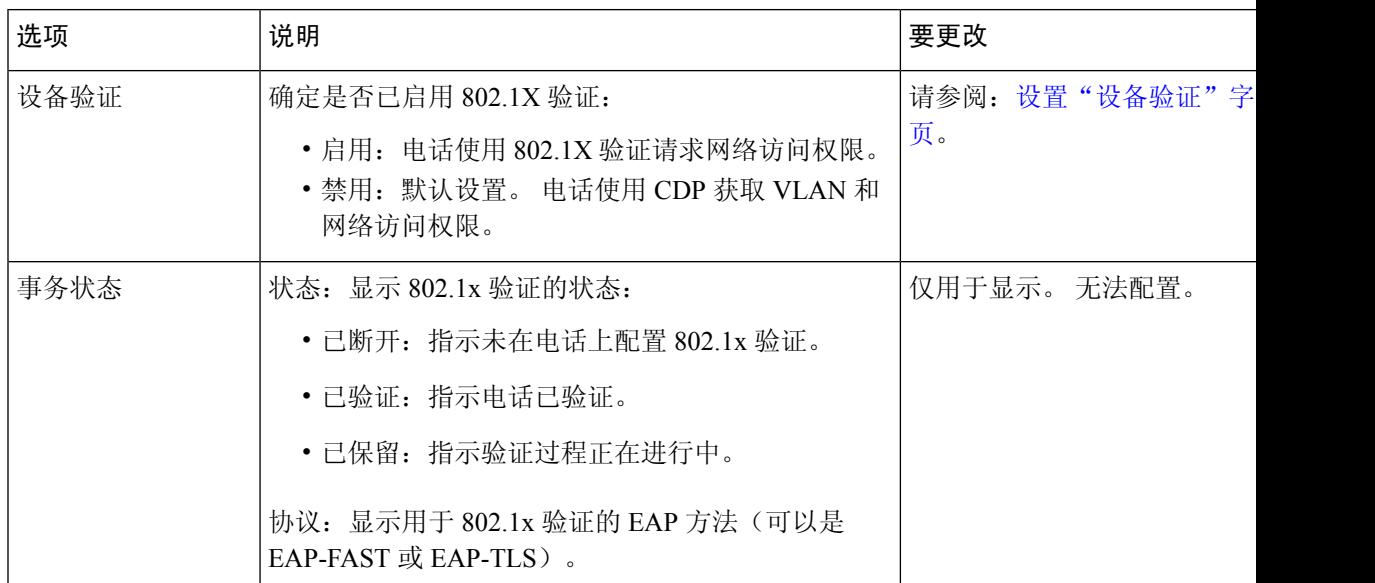

## 设置"设备验证"字段

过程

步骤1 按应用程序 3.

步骤 **2** 选择管理设置 > 安全设置 > **802.1X** 验证。

- 步骤 **3** 设置"设备验证"选项:
	- 有
	- 无

步骤 **4** 按应用。

I

٦

当地语言翻译版本说明

思科可能会在某些地方提供本内容的当地语言翻译版本。请注意,翻译版本仅供参考,如有任何不 一致之处,以本内容的英文版本为准。